# **Active@ Disk Backup User Guide**

Copyright © 1999-2015, LSOFT TECHNOLOGIES INC. All rights reserved. No part of this documentation may be reproduced in any form or by any means or used to make any derivative work (such as translation, transformation, or adaptation) without written permission from LSOFT TECHNOLOGIES INC.

LSOFT TECHNOLOGIES INC. reserves the right to revise this documentation and to make changes in content from time to time without obligation on the part of LSOFT TECHNOLOGIES INC. to provide notification of such revision or change.

LSOFT TECHNOLOGIES INC. provides this documentation without warranty of any kind, either implied or expressed, including, but not limited to, the implied warranties of merchantability and fitness for a particular purpose. LSOFT may make improvements or changes in the product(s) and/or the program(s) described in this documentation at any time.

All technical data and computer software is commercial in nature and developed solely at private expense. As the User, or Installer/Administrator of this software, you agree not to remove or deface any portion of any legend provided on any licensed program or documentation contained in, or delivered to you in conjunction with, this User Guide.

Active@ Disk Backup, the Active@ Disk Backup logo, Disk Backup Software are trademarks of LSOFT TECHNOLOGIES INC.

The LSOFT.NET logo is a trademark of LSOFT TECHNOLOGIES INC.

Other brand and product names may be registered trademarks or trademarks of their respective holders.

## Contents

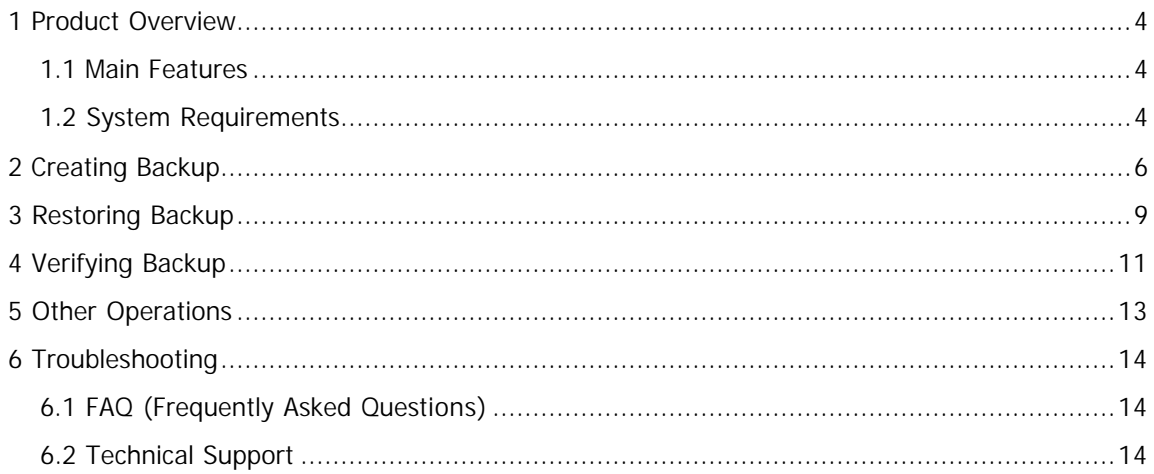

### **1 Product Overview**

Active@ Disk Backup for Linux allows you to create an exact image of the data stored in selected partitions of a hard disk. You can protect your valuable data by regularly creating a disk backup and keeping it in a safe place. If you have trouble with data corruption, you can easily restore the data.

### **1.1 Main Features**

Active@ Disk Backup allows you to create an image of the data stored in a partition of a hard disk. Active@ Disk Backup is partition-oriented and not file-oriented. In a file-oriented system, you must select all the files that you want to archive. In a partition-oriented system, all files on the selected disk partition are saved into the archive.

A partition-oriented approach offers two major advantages:

• There is no risk that you will overlook important files when performing the backup. All files on the disk are saved into the image file.

The folder structure and all hidden system files are saved, guaranteeing reliable partition restoring. If the original partition is completely corrupted and unrecoverable, it is still possible to restore system partitions, data and installed software.

Active@ Disk Backup allows you to

- · Create a backup of selected partition saving all data on it into image
- · Restore a previously stored partition to the same of different place
- · Verify integrity of data stored in backup

### **1.2 System Requirements**

Active@ Disk Backup for Linux puts the following minimum requirements:

**Personal Computer** 

IBM PC compatible machine Intel 386 or higher (x86 or x64) 256 MB of RAM Video card with VGA resolution (1024x768 pixels) or higher Mouse Linux operating system

#### **Drive Storage System**

CD/DVD-ROM or Blu-Ray optical drive

USB 2.0 or USB 3.0 storage device (USB flash disk or external USB disk)

Removable media (memory stick, SD card, compact flash, floppy disk)

Hard Disk Drive types: IDE, ATA, SSD, SATA, eSATA or SCSI with controllers. Additional drivers can be loaded for RAIDs or non-standard controllers after the system is booted up.

## **2 Creating Backup**

At the top of the main window there are three buttons corresponding to three main actions of Active@ Disk Backup. Select **Create Backup** to switch to creating backup mode. Alternatively you can choose Actions > Create Backup in the main menu.

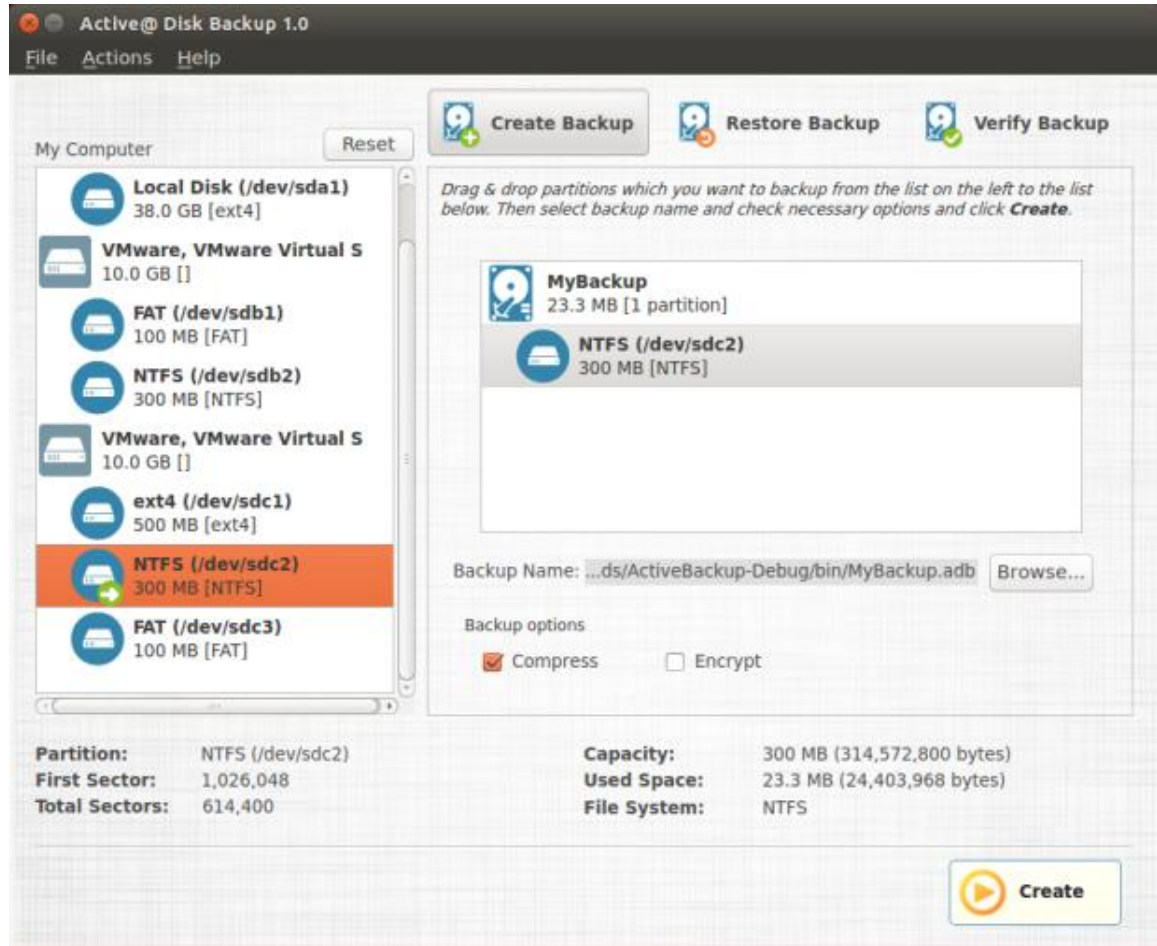

#### **Main window layout**

On the left side of main application window there is a list of all disks and partitions you can backup. If some disk or partition is missing, Active@ Disk backup cannot make a backup of it (for example, because the disk is offline). To refresh the list of partitions click on **Reset** button.

To the right from partition list is a backup list. It shows the brief information about backup in the root (backup name, data size and number of partitions) and all partitions included into backup.

Under the backup list there are backup name field and backup options controls.

Below partition and backup lists there is property information. Its content depends on the item selected. It could be information about selected disk, partition or backup description.

The bottom part of the window occupies **Create** button and progress information which is not visible until backup is running.

#### **Choosing a backup name**

Click on **Browse…** button to open a file selection dialog and enter the required backup name and location. Backup files have .ADB extension.

#### **Selecting partitions to backup**

Drag and drop a partition you want to backup from the partition list on the left to the backup list on the right. As soon as you drop a partition its icon in the partition list changes reflecting its status as included into backup. Short backup information is also updated reflecting new backup size and number of partitions.

#### **Setting backup options**

Under backup list there are two checkboxes named **Compress** and **Encrypt**. If you want backup to be compressed (default option), select **Compress** checkbox.

Since data on the disk you backup may contain sensitive information you might want to encrypt the contents of your backup. To do it, select an **Encrypt** checkbox. You will be prompted for a password to use for encryption. Please make sure you don't lose your password, you will need it to restore the data back and without the password it will be impossible to restore your backup.

#### **Adding backup description**

You can optionally add a description to backup that you are creating. To do this click on the backup item in the top of the backup list.

The property panel down the window will show a text field for backup description. Enter any text description you like.

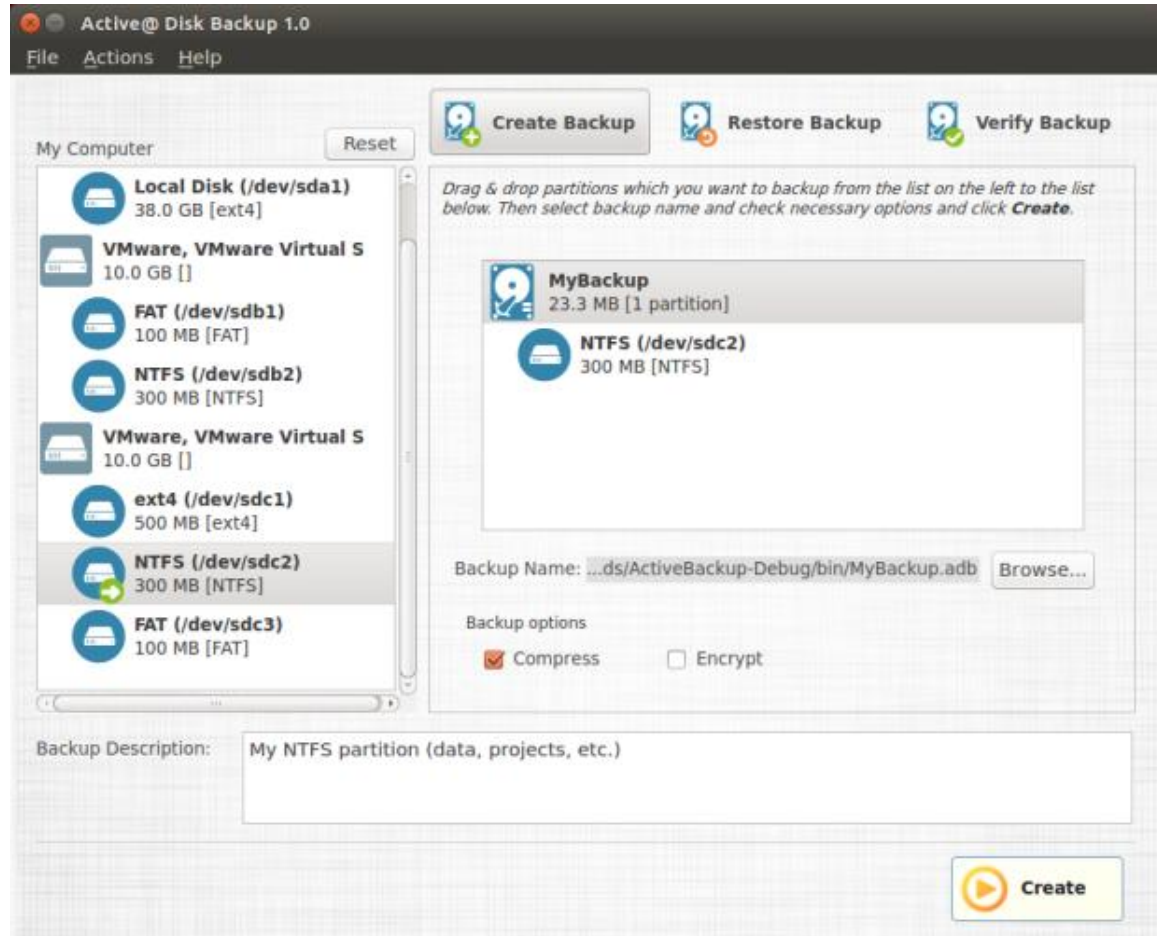

#### **Starting disk backup creation**

As soon as you entered the minimum of required information (i.e. backup name and at least one partition selected for backup) the **Create** button in right bottom corner of the window will be enabled giving you the ability to start making a backup. As soon as all parameters are set, click **Create** button to start backup creation.

While disk backup is in progress, **Create** button is replaced with **Cancel** button and to the left of it progress information is displayed. It includes the current operation, amount of data processed and time left.

You may interrupt backup creation process by clicking on **Cancel** button.

**Note: During backup creation process all controls in the main windows except Cancel** button are disabled and become enabled only after backup is complete or canceled.

### **3 Restoring Backup**

At the top of the main window there are three buttons corresponding to three main actions of Active@ Disk Backup. Select **Restore Backup** to switch to creating backup mode. Alternatively you can choose Actions > Restore Backup in the main menu.

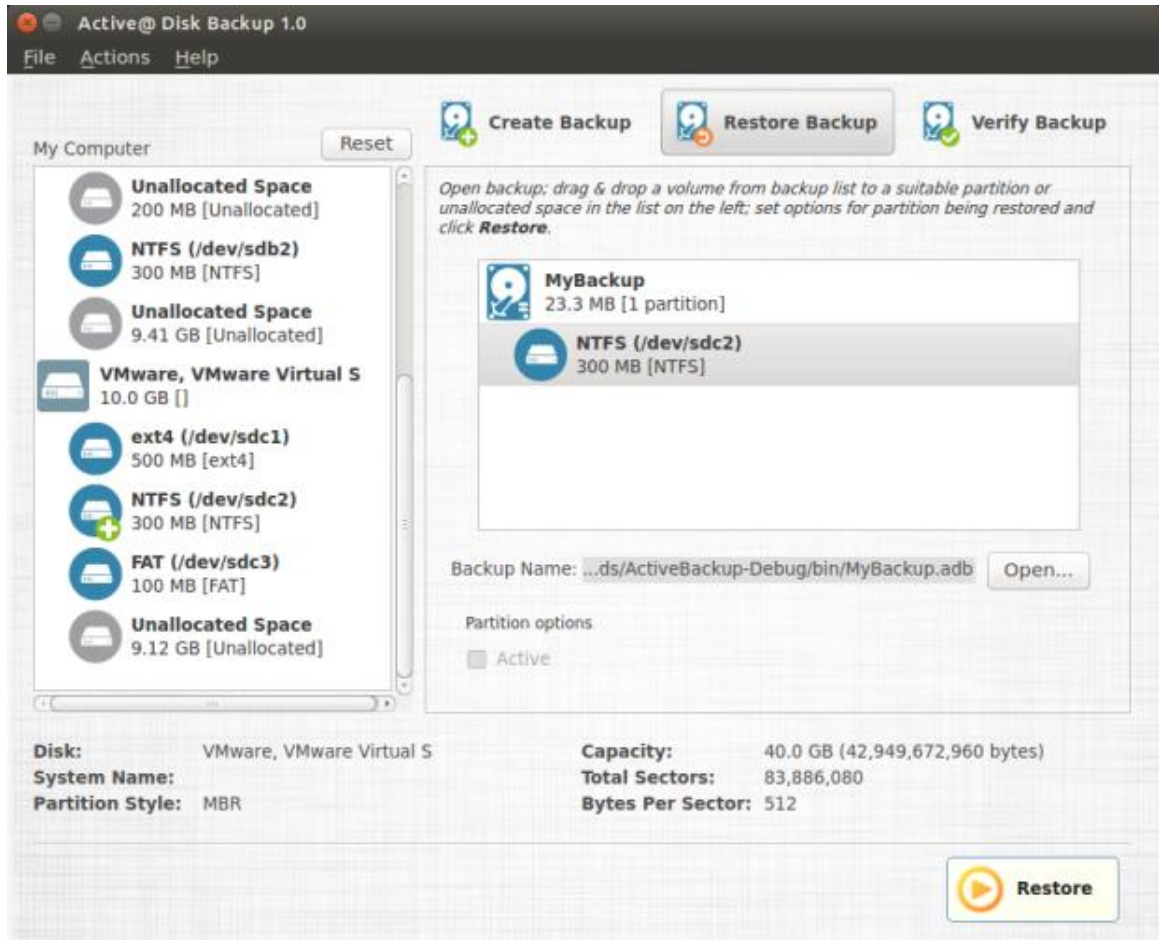

#### **Open existing backup**

Click on **Open…** button and select an existing backup. Active@ Disk Backup will open file and display backup information in backup list in the right part of the main window. It will include backup name, data size and list of all partitions in backup. If you select one of the items in backup, the properties of the item will be displayed below partition and backup lists.

To see a backup description, select the top item in backup list. Backup description field will appear in the bottom with text you have provided when created a backup. If backup is encrypted, you will be prompted to enter a backup password. Backup could not be restored without a valid password.

#### **Selecting partition to restore**

Drag and drop a partition you want to restore from the backup list on the right to the partition list on the left. As soon as you drop a partition its icon in the partition list changes reflecting its status as restored. You need to drop partition on existing partition of the same or bigger size or on unallocated space of the same or bigger size in partition list.

If you wish to make a restored partition active, click on partition in backup list to make **Active** checkbox enabled and then select the checkbox.

#### **Starting disk backup restoring**

As soon as you defined partition you want to restore, click **Restore** button to start backup restoring.

While disk backup is in progress, **Restore** button is replaced with **Cancel** button and to the left of it progress information is displayed. It includes the current operation, amount of data processed and time left.

You may interrupt backup restoring process by clicking on **Cancel** button.

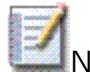

Note: During backup restoring process all controls in the main windows except<br>Note: During backup restoring process all controls in the main windows except **Cancel** button are disabled and become enabled only after backup restoring is complete or canceled.

## **4 Verifying Backup**

At the top of the main window there are three buttons corresponding to three main actions of Active@ Disk Backup. Select **Verify Backup** to switch to backup verification mode. Alternatively you can choose Actions > Verify Backup in the main menu.

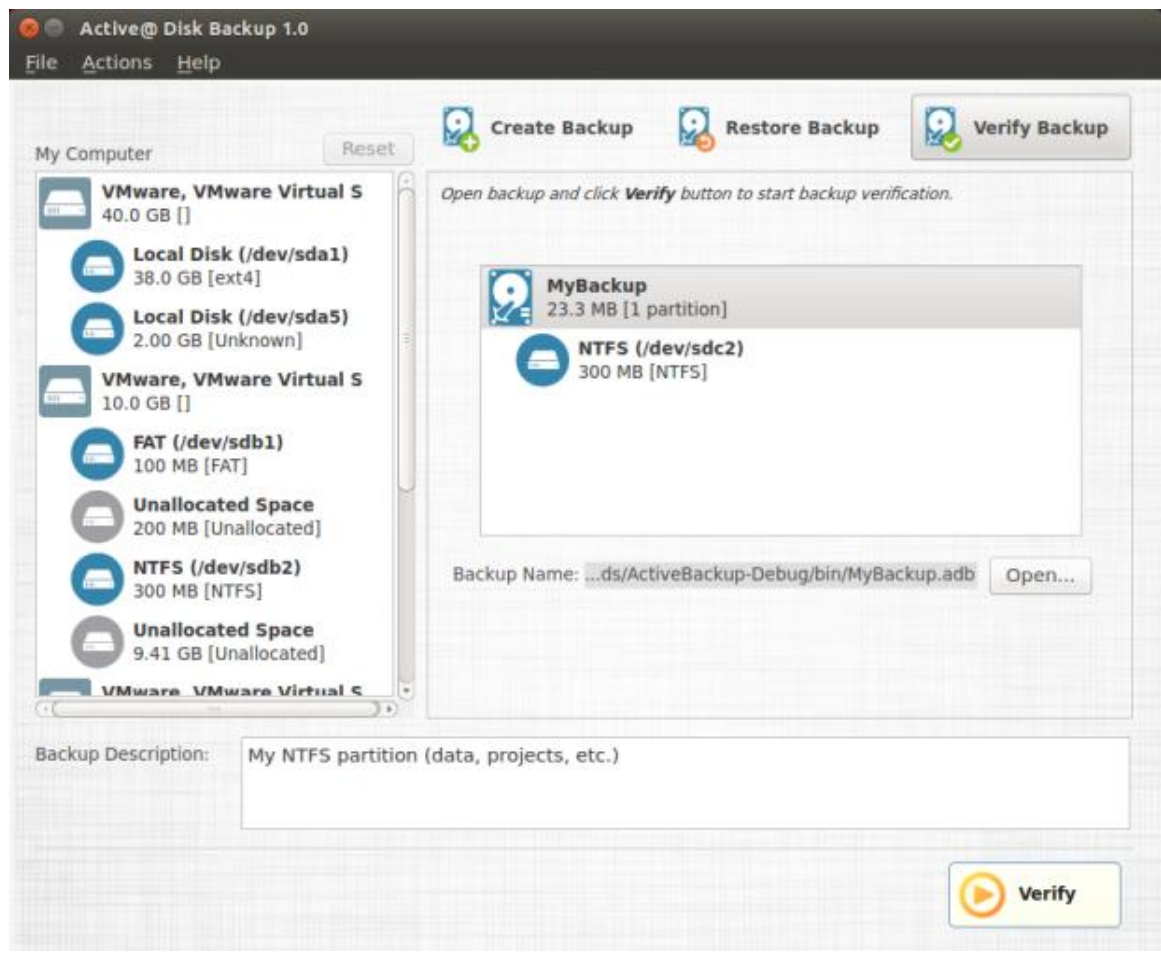

**Starting disk backup verification**

Click **Verify** button to start backup verification.

While disk backup verification is in progress, **Verify** button is replaced with **Cancel** button and to the left of it progress information is displayed. It includes the current operation, amount of data processed and time left.

You may interrupt backup verification process by clicking on **Cancel** button.

During backup verification Active@ Disk Backup computes the check sums of data stored in backup and compares them to the ones stored in backup. Successful comparison means data in backup file match the original and backup is valid, otherwise it is corrupted during creation or storing. The verification result is shown is dialog box in the end of verification process.

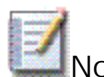

Note: During backup verification process all controls in the main windows except **Cancel** button are disabled and become enabled only after backup verification is complete or canceled.

### **5 Other Operations**

#### **Viewing the log file**

Active@ Disk Backup keeps the tracks of all operations in backup log file. Log file is created along with backup file and have the same name as backup with extension .LOG. It is a text file which can be opened in any text editor. Log file contains details and timestamps of all operations since Create / Restore / Verify button is clicked.

Original log file is created by backup creation action. Subsequent actions like backup verification or restoring do not create extra log files but rather add information into existing log file corresponding to backup.

## **6 Troubleshooting**

### **6.1 FAQ (Frequently Asked Questions)**

- **Q.** Does Active@ Disk Backup work under Windows?
- **A.** No. Active@ Disk Backup requires Linux operating system. For similar functionality please see Active@ Disk Image for Windows.
- **Q.** What is installation procedure of Active@ Disk Backup?
- **A.** Active@ Disk Backup is meant to work as part of Active@ Data Studio for Linux and does not require installation.

### **6.2 Technical Support**

If you are an existing Active@ Disk Backup customer and are having difficulties using the software, you can find help using any of the following options:

- · To get more information, see our Web page: www.lsoft.net/support.aspx
- · To contact our customer service:
	- · E-mail: support@lsoft.net
	- · Toll-Free Line: +1 (877) 477-3553
	- · International Line: +1 (905) 812-8434
	- · Fax: +1 (416) 352-7561